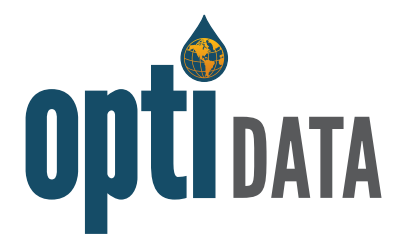

# quick start guide

**Opti is a publicly available, flexible, one-stop-shop for managing the Merced Subbasin's groundwater data. Opti serves as a data sharing portal to enable utilization of the same data and tools for visualization and analysis to support sustainable groundwater management and transparent reporting of results tracking.** *Please note that data will continue to be updated as it becomes available.*

### **How to Access the Data Management System (DMS)**

Please visit: **<http://opti.woodardcurran.com/merced/login.php>** On the login screen, click on Guest Login.

## **How to Navigate the DMS**

Once logged into the DMS, information and tools are accessible via the navigation bar. Click on the icons in the menu bar to display different modules. Modules provided are:

- **Data** displays sites and data available in the DMS with filters to narrow search
	- **Map –** displays sites in a map format
	- **List –** displays sites in a sortable list format
- **Query –** provides search criteria to find and export data of interest

### **How to View Data**

To view site and measurement data in the map:

- Click on the **Data** icon in the navigation bar. The **Map** submenu will be active
- To filter results and locate sites of interest:
	- Click on a search criteria heading in the Filters tab in the right-hand panel
	- Check the options for which you want to search
- To view site information and measurement data:
	- Click on a site on the map
	- Click on Chart, Data, or Site Details to view desired information and data
- To view site and measurement data in the list:
	- Click on the **List** submenu
	- To filter results and locate sites of interest, click on Filter List

# **How to Search for Data in the Query Tool**

To search for sites and data based on a specific query:

- Click on the Query icon in the navigation bar
- Complete the query selection options. Add/remove options using the "+" and "-" buttons
- Select a date range, if desired
- Click Run. Results will be displayed in a map and list view
- Click Export to export the queried data to Excel

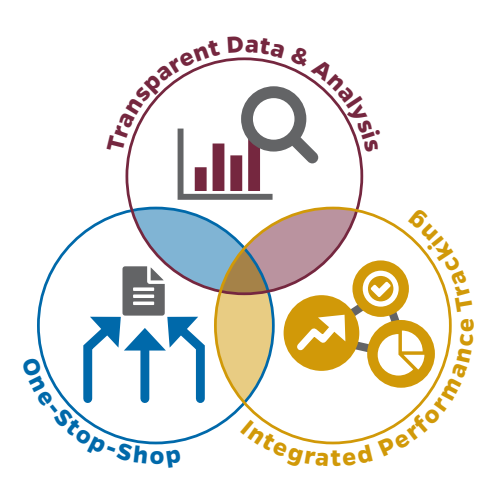

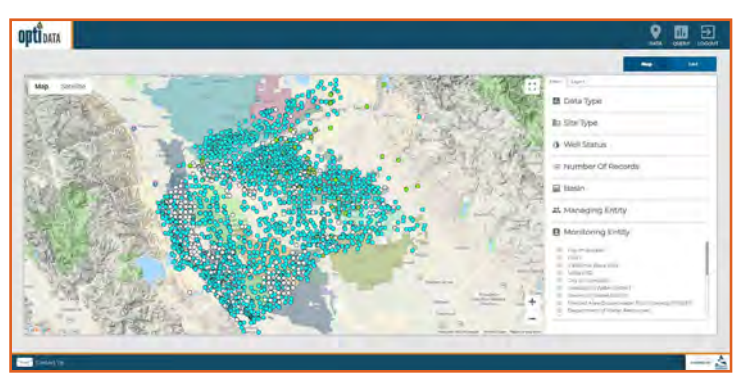

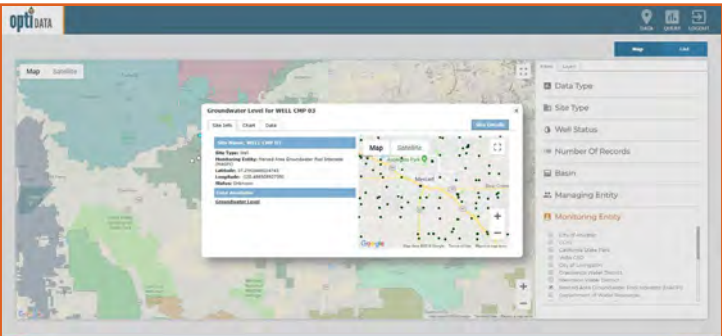

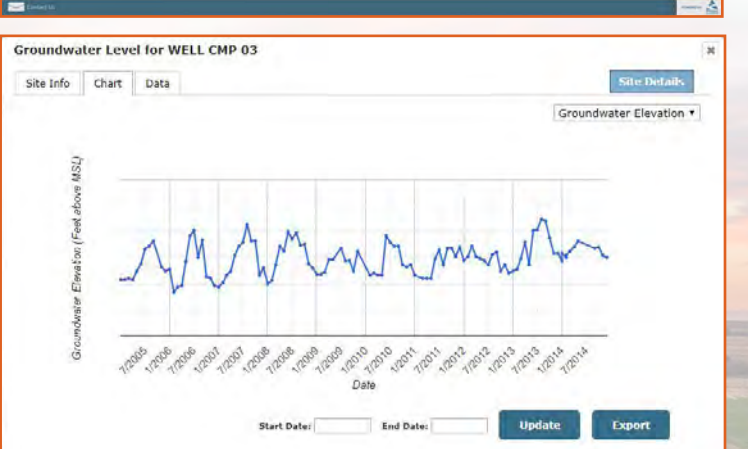

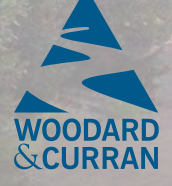